# Connect to the SSL-AIR2 authenticated network from a Windows 7 & 8 computer

#### Introduction

This article will show the necessary settings to adjust from the defaults when using the builtin Windows settings. I have highlighted the relevant settings and buttons in red in the pictures below. If your PC uses a vendors utility, like Intel ProSet Wireless Utility or Dell Wireless Utility, your screens will look different, but the basic settings are the same.

 $\overline{\mathbf{f}}$ 

#### 1. Open "Network & Sharing Center"

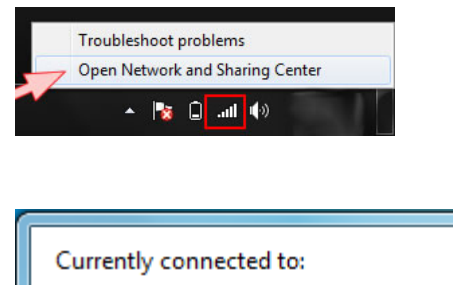

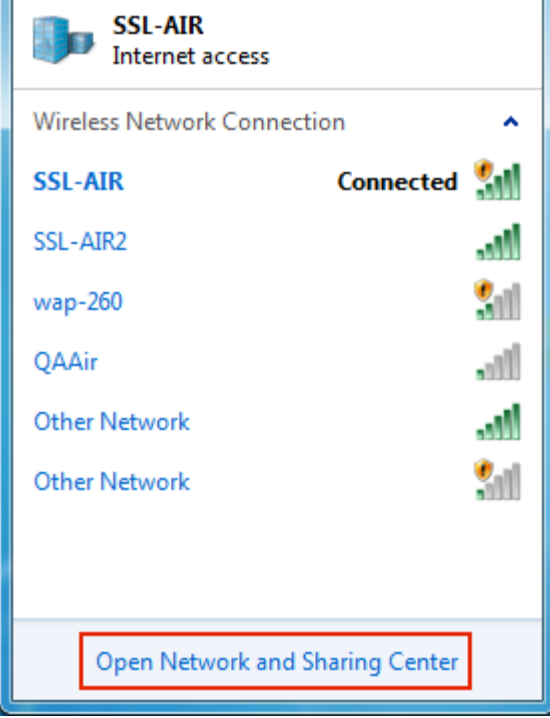

### 2. Open "Manage Wireless Networks"

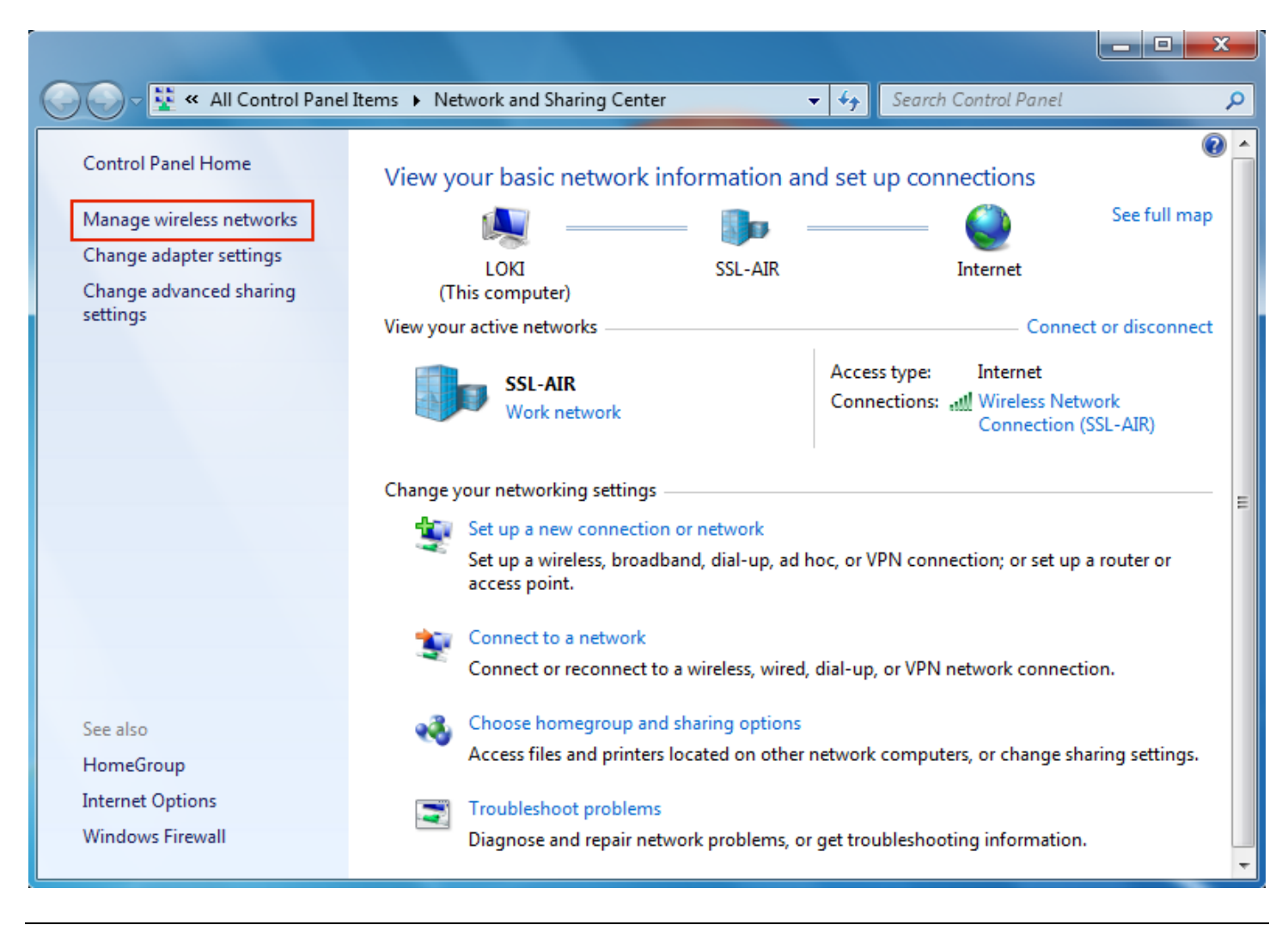

### 3. Add a network profile

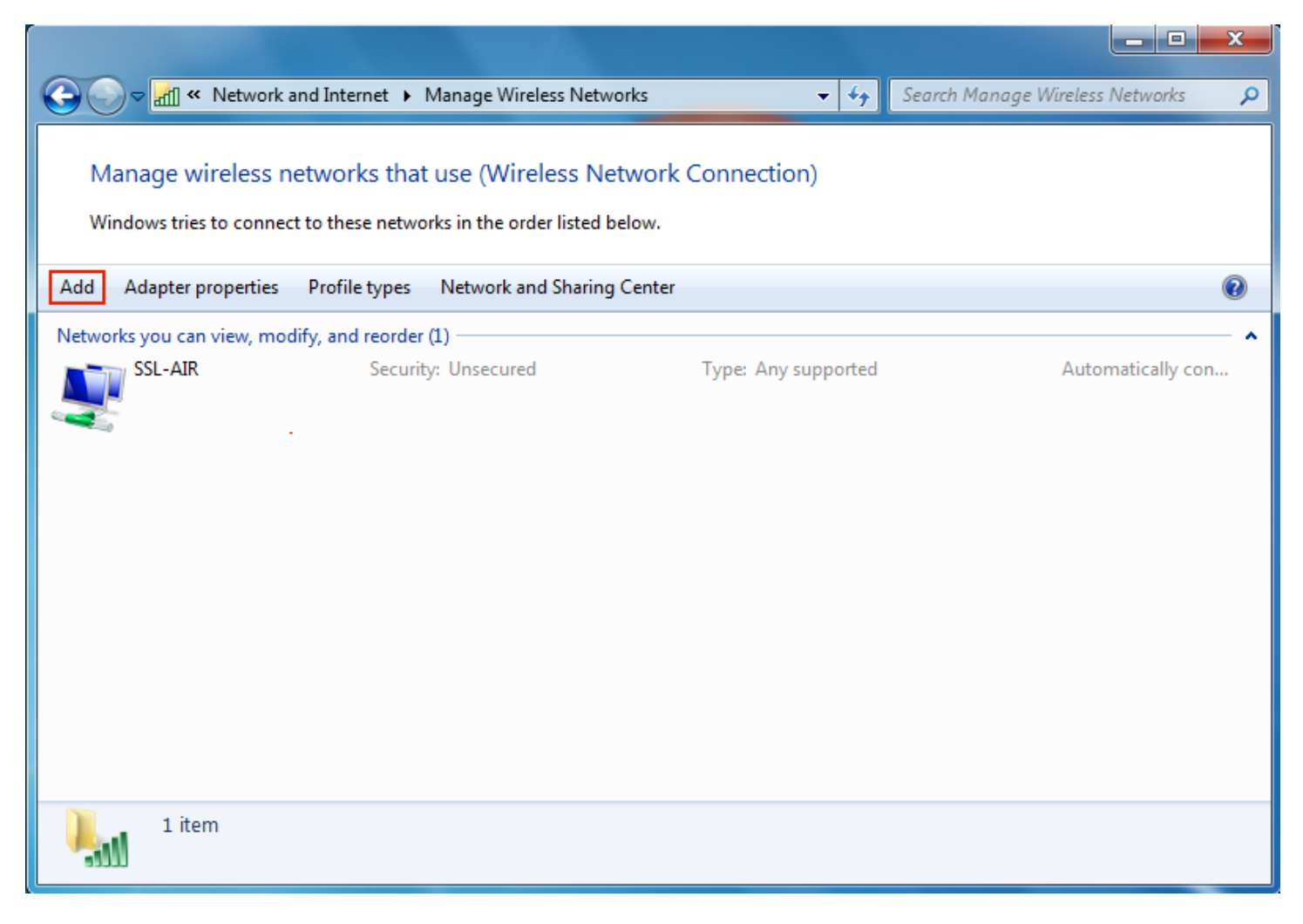

Windows 7:

First, check for any existing profiles for the SSL-AIR2 wireless network. Any existing SSL-AIR2 profiles will need to be removed. If there are no existing SSL-AIR2 profiles, click Add.

Windows 8:

Select "Manually connect to a wireless network"

4. Manually create the network profile.

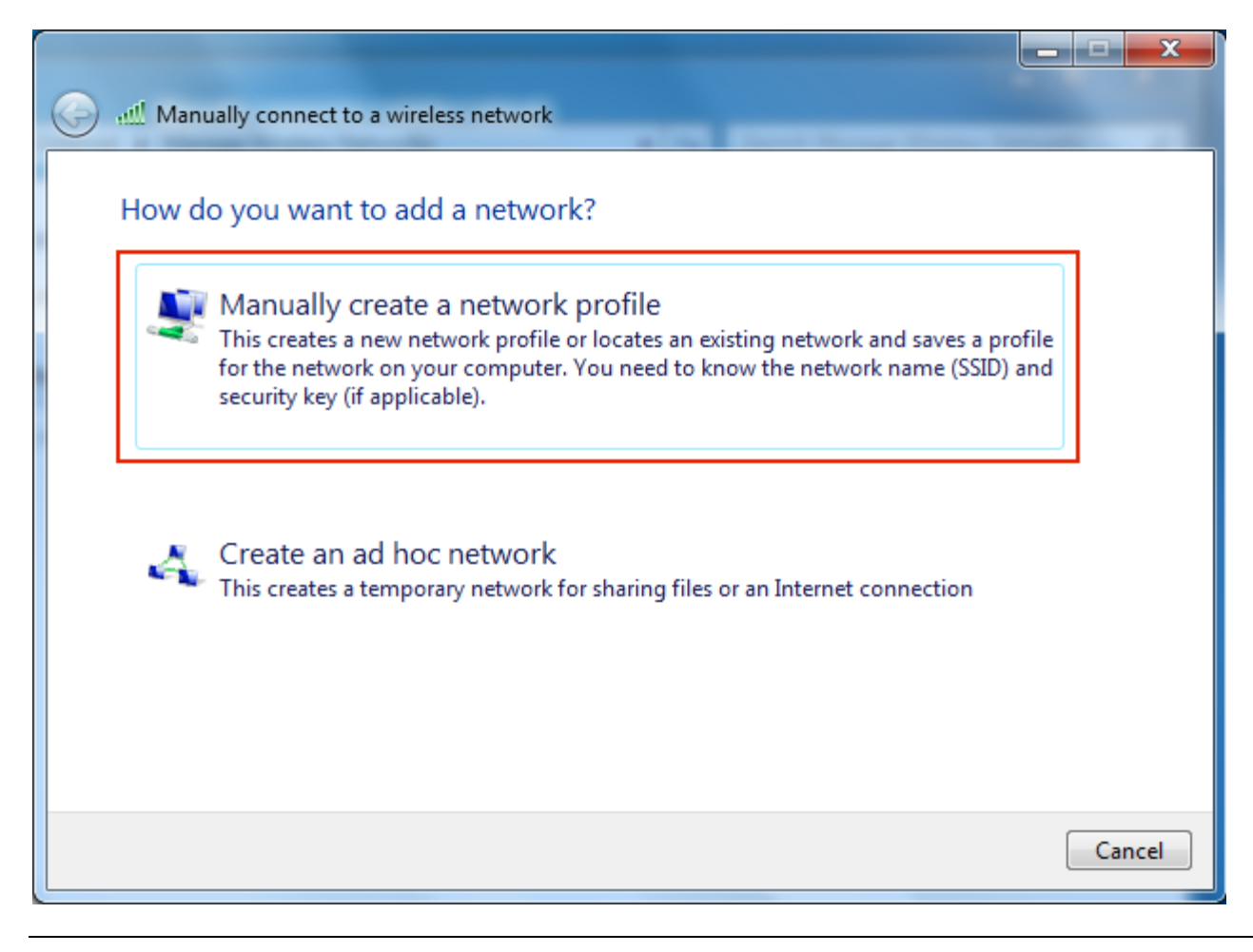

## 5. Network information

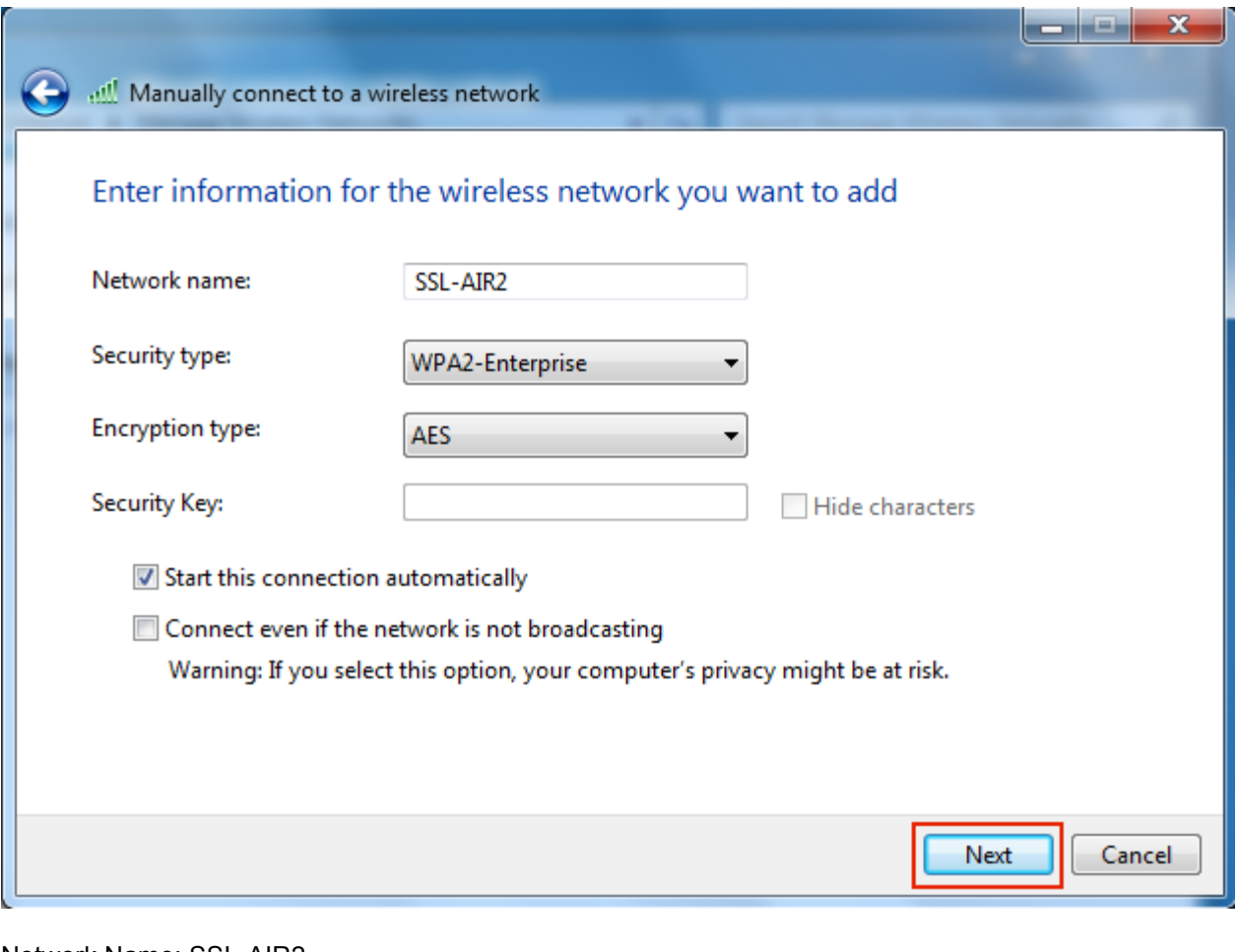

Network Name: SSL-AIR2 Security Type: WPA2-Enterprise

Select Next button to continue.

6. Select "Change connection Settings"

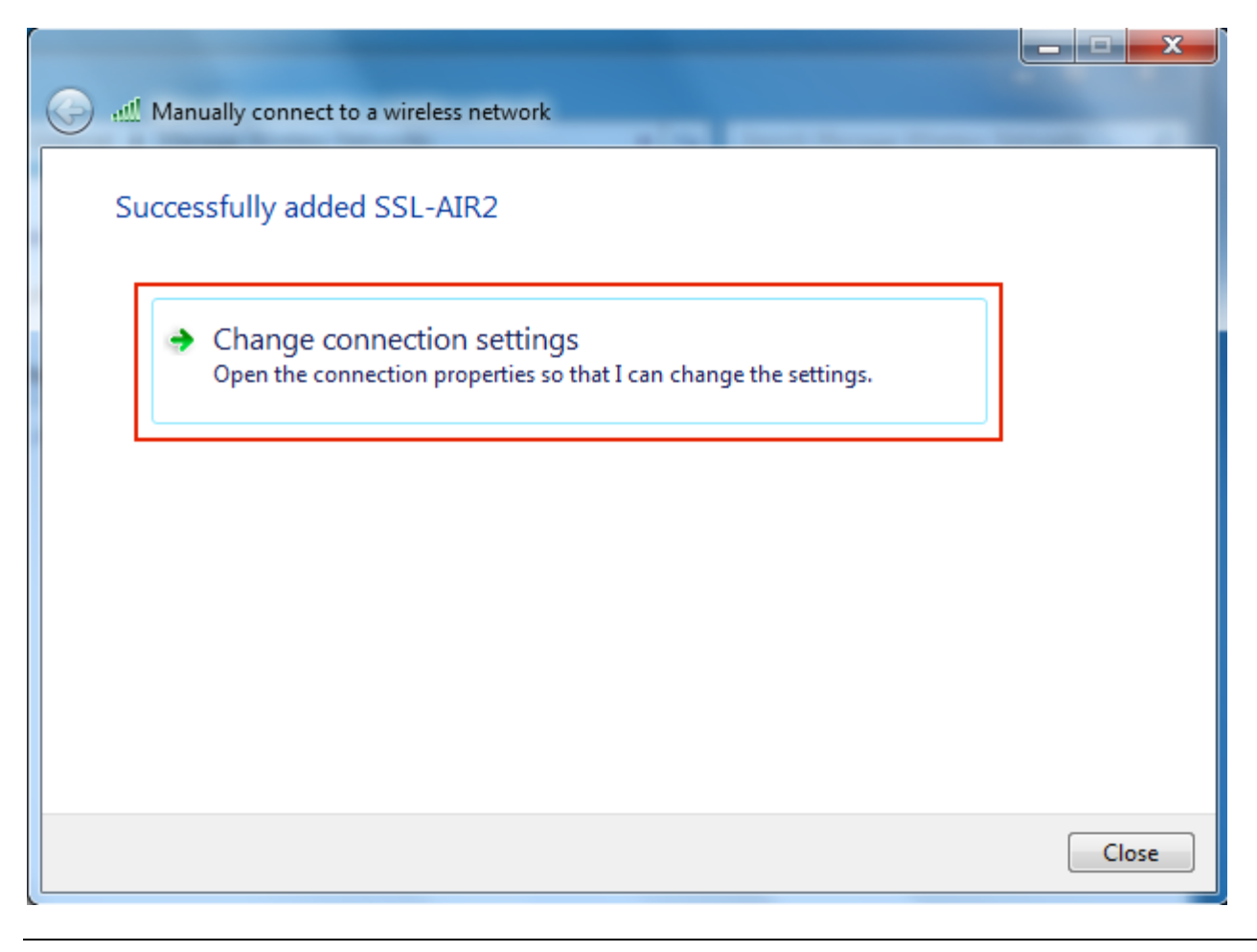

# 7. Select "Security Tab"

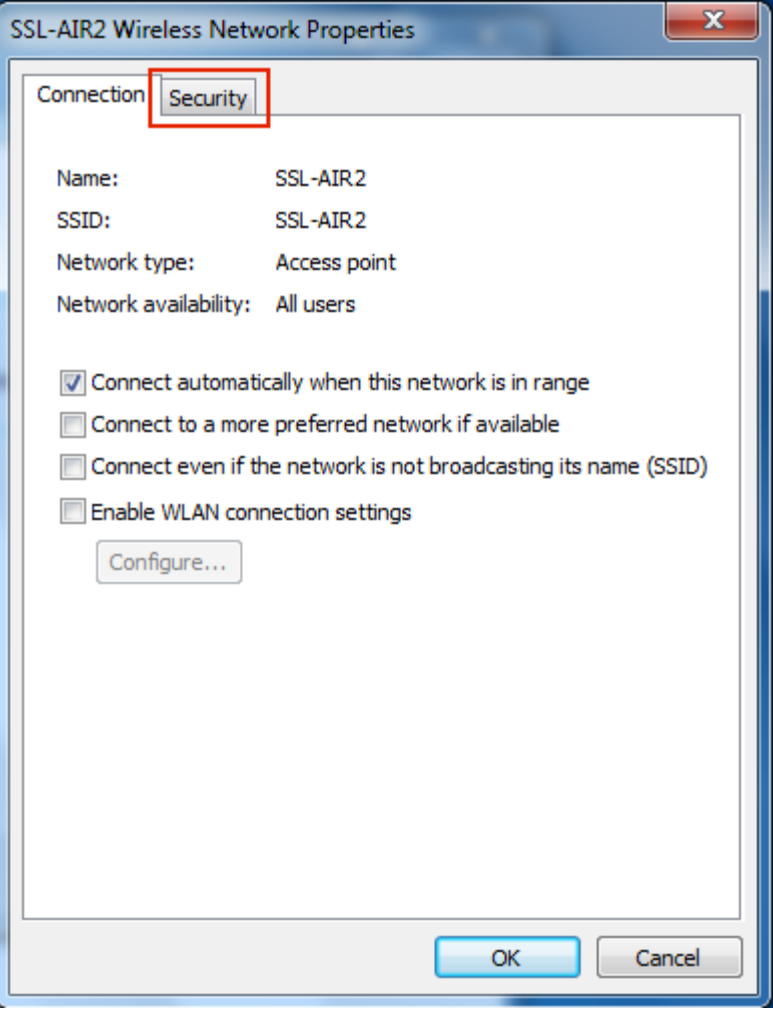

### 8. Network Authentication Method

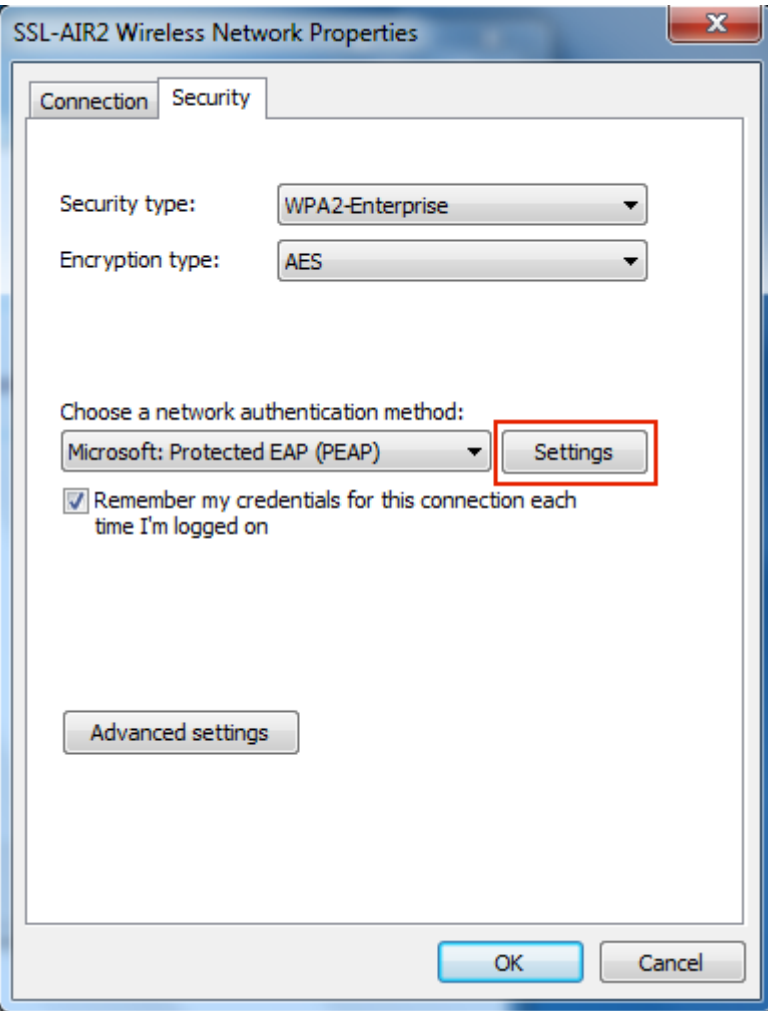

Make sure "Microsoft Protected EAP (PEAP)" is the selected network authentication method. Then select "Settings".

#### 9. Protected EAP settings

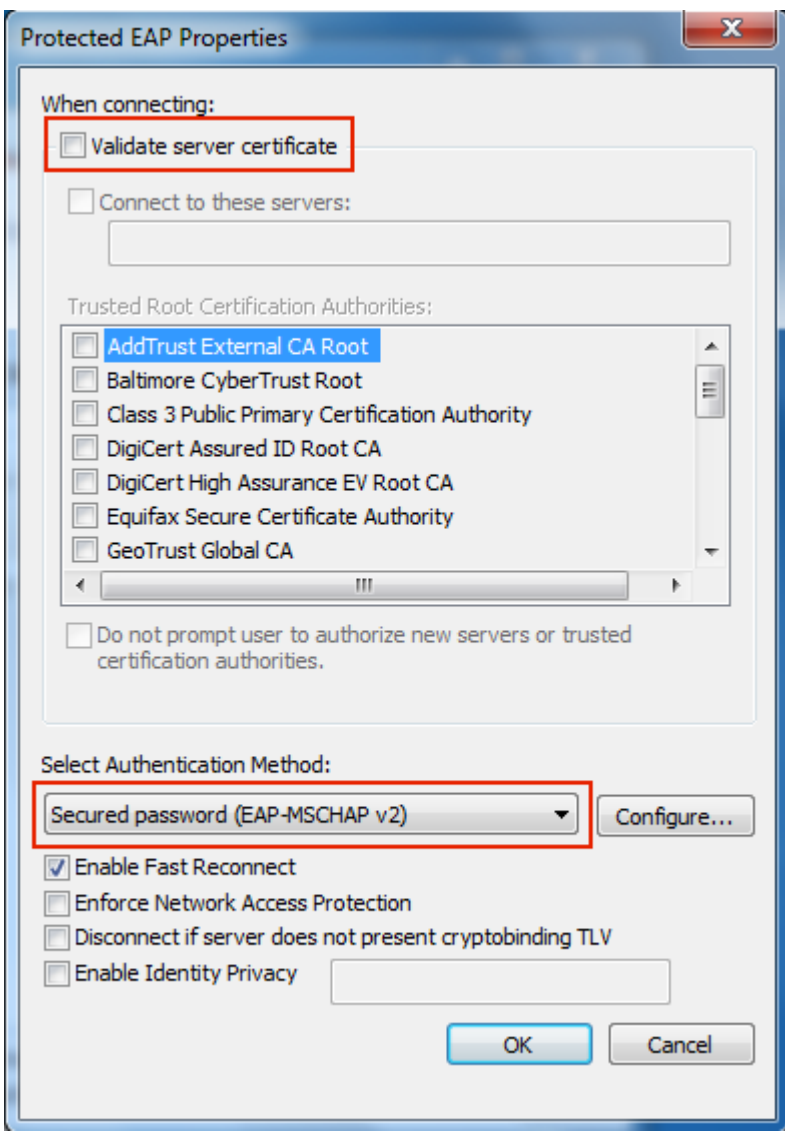

De-select "Validate server certificate".

Make sure Authentication Method is set to "Secured password (EAP-MSCHAP-v2)", then select the "Configure" button to the right of the Authenication Method box.

10.

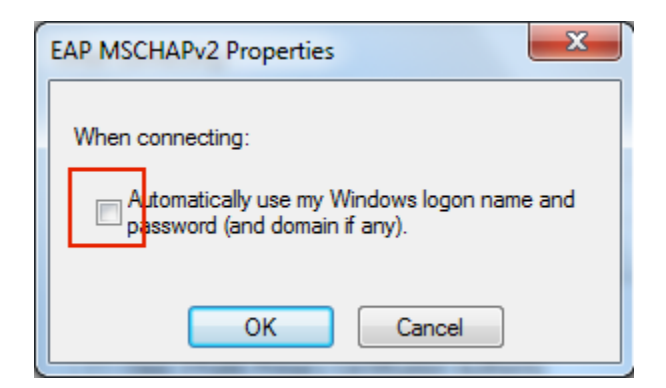

De-select "Automatically use my Windows logon name and password" and click OK.

Now you should be back at the "Protected EAP settings" page (step 9). Click OK again to exit.

Now you should be back to the "Security tab" (step 7).

10. Select "Advanced Settings" button.

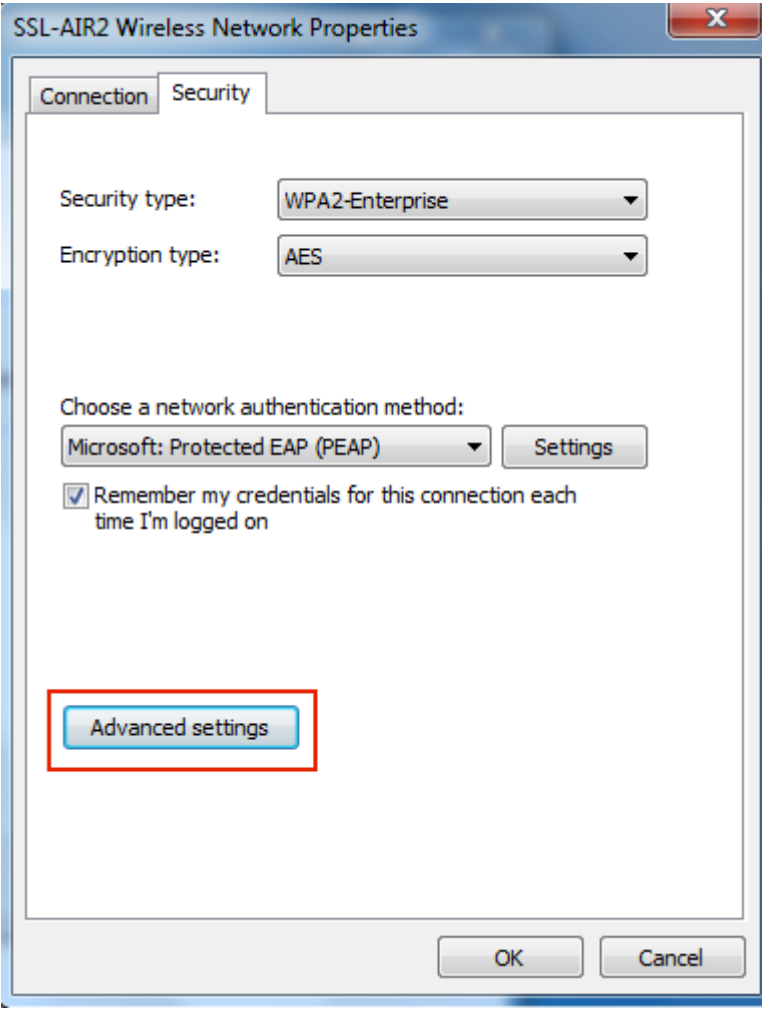

### 11. 802.1X settings

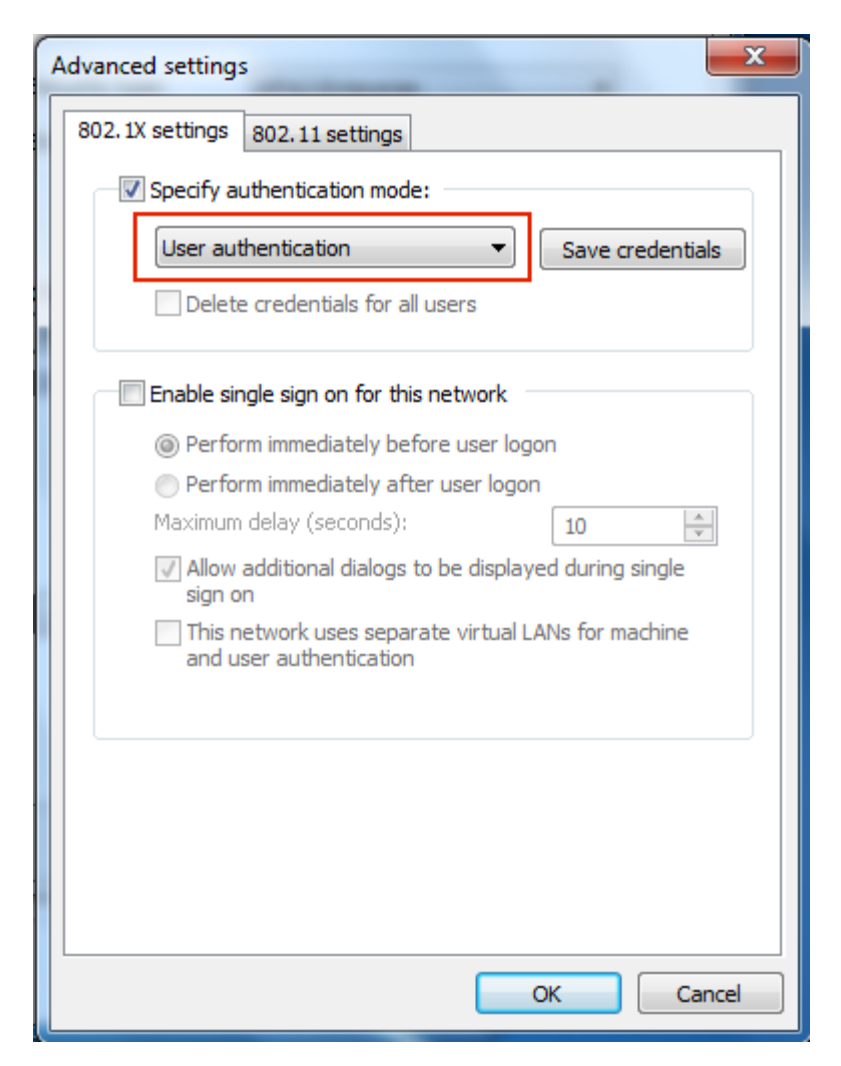

Select "Specify authentication mode" as "User Authentication" and click OK.

Now you should be back to the "Security tab" (step 10). Click OK to exit.

Now you should be back to the "Change Connection Settings" window (step 6). Click Close to exit.

12. Connect to SSL-AIR2 wifi network.

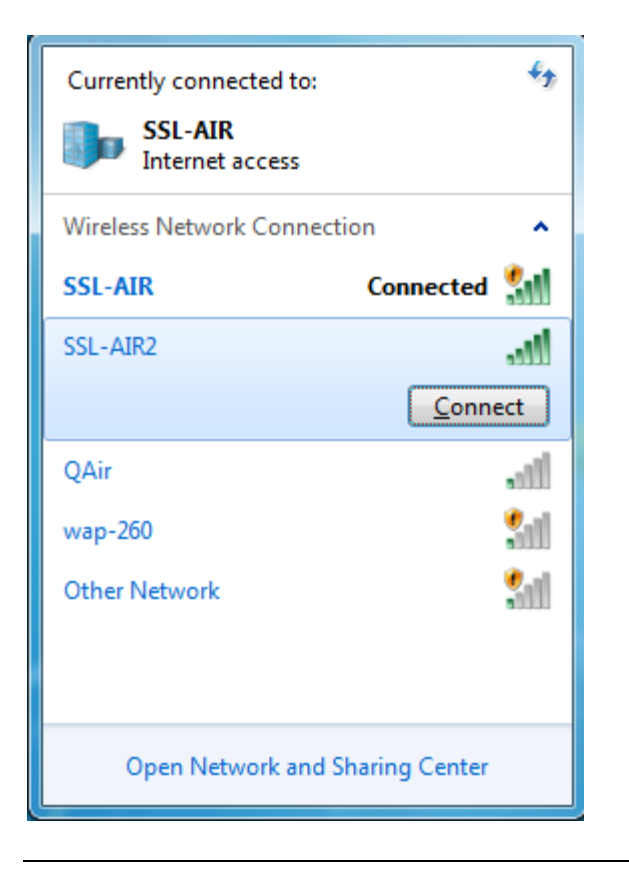

13. Enter your SSL-LDAP Username and Password.

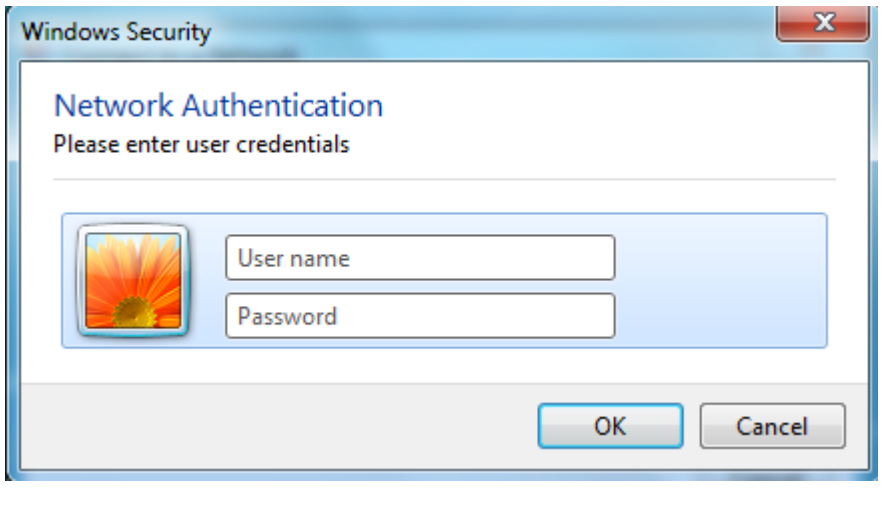

### 14. Select a Network Location

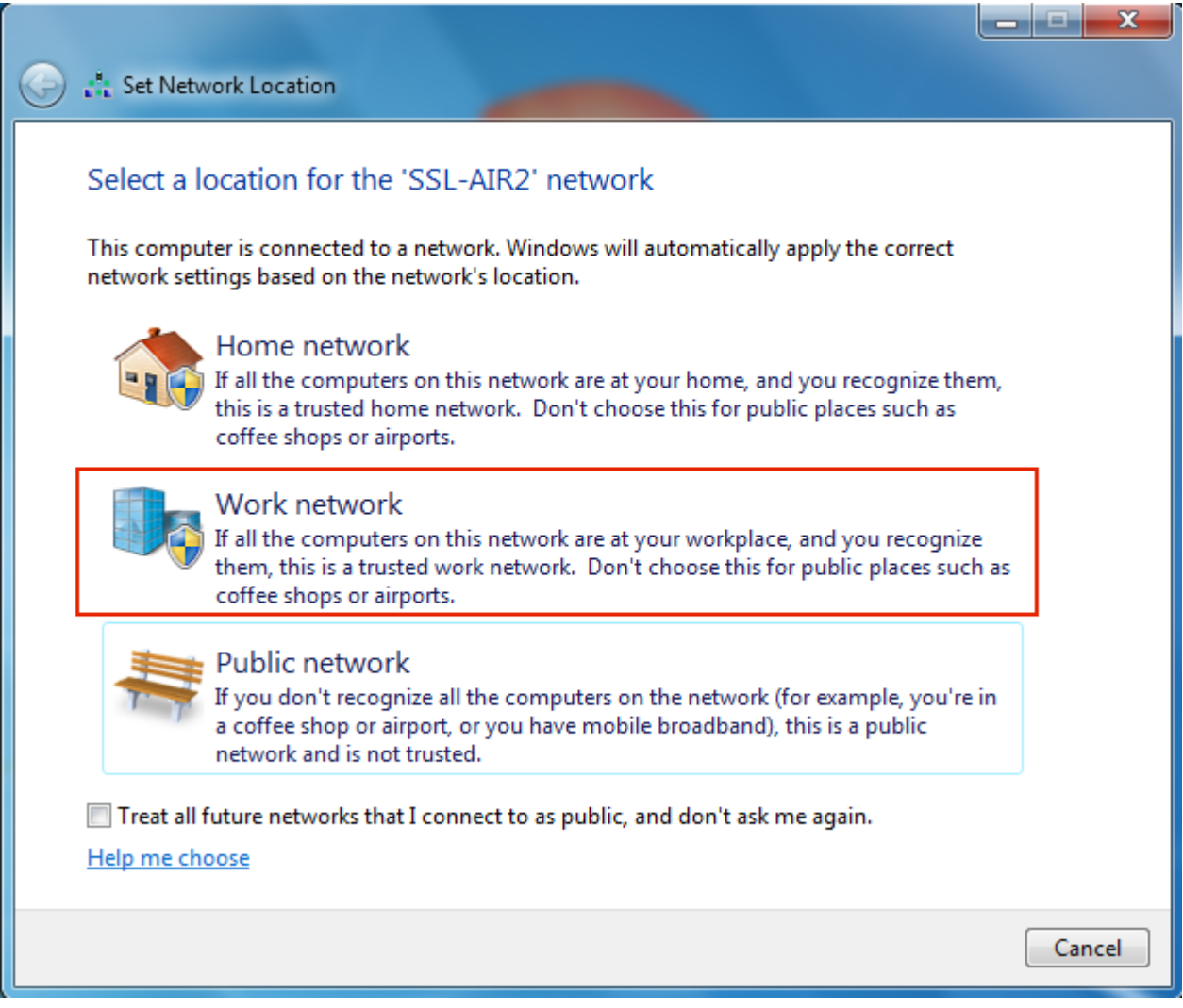

If you successfully connected to the network for the first time, you will be asked to identify which type of network this is. Select "Work Network".

#### 15. Select Close.

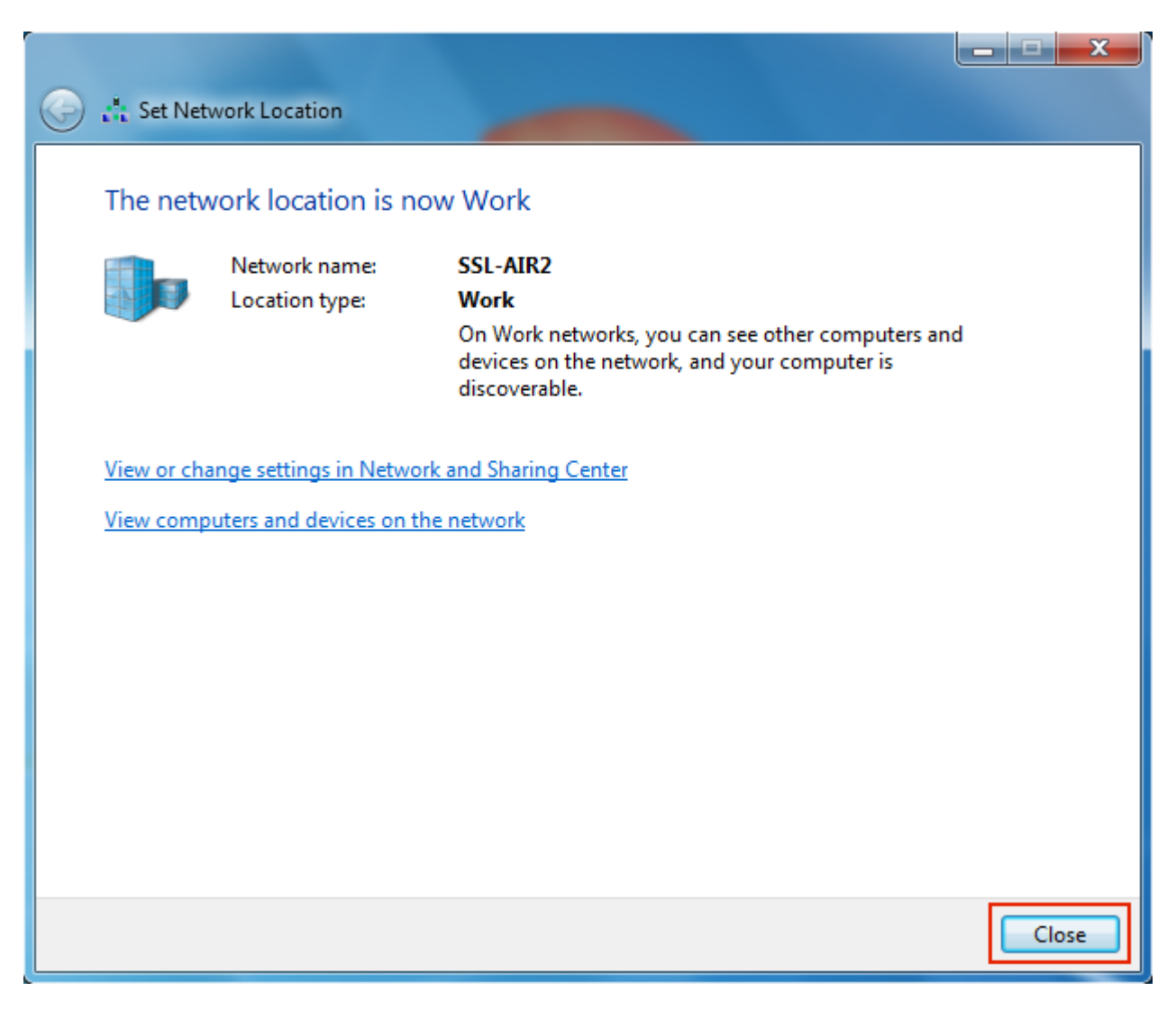

#### 16. All done. The Internet Awaits.

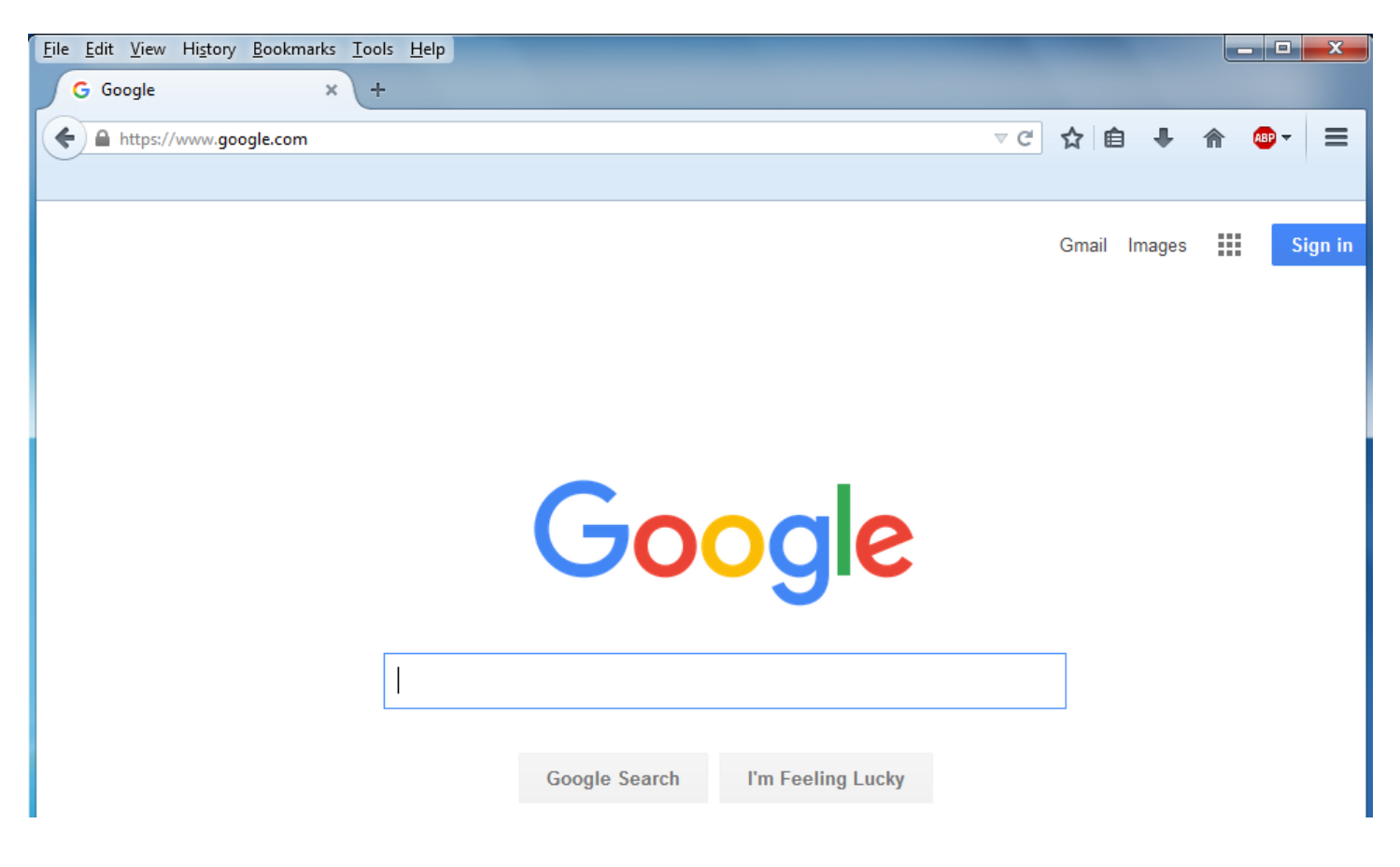